# **POLUED Cliple**

### 【Webclipleのダウンロード】

<https://www.cliple.net/dl/app/wc/setup.exe> からダウンロードして「setup.exe」をダブルクリックしてください。

### 【Webclipleのインストール】

インストール時にブルー画面で「WindowsによってPCが保護されました」の警告が出たら

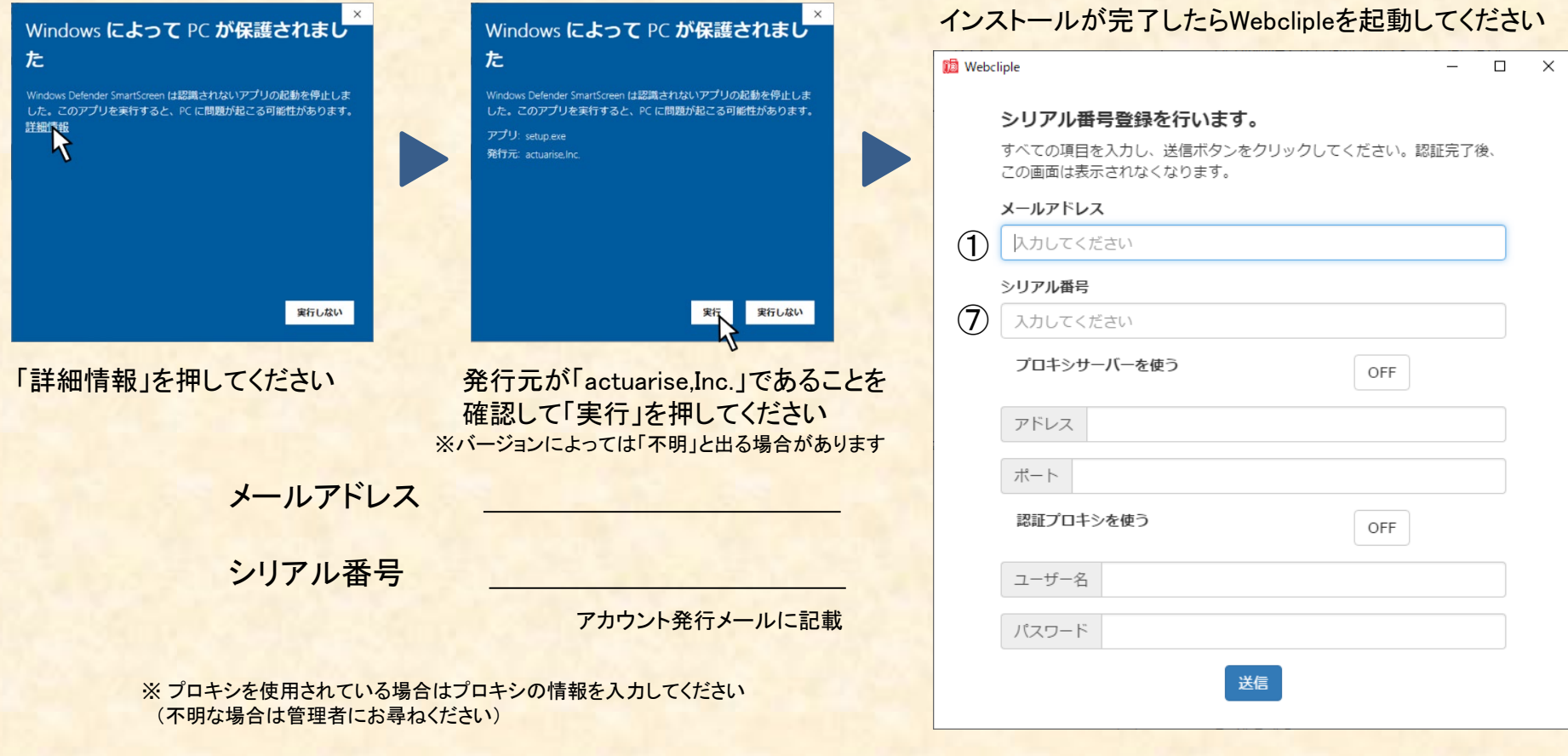

上記を入力して「送信」を押してください

# **POLUED Cliple**

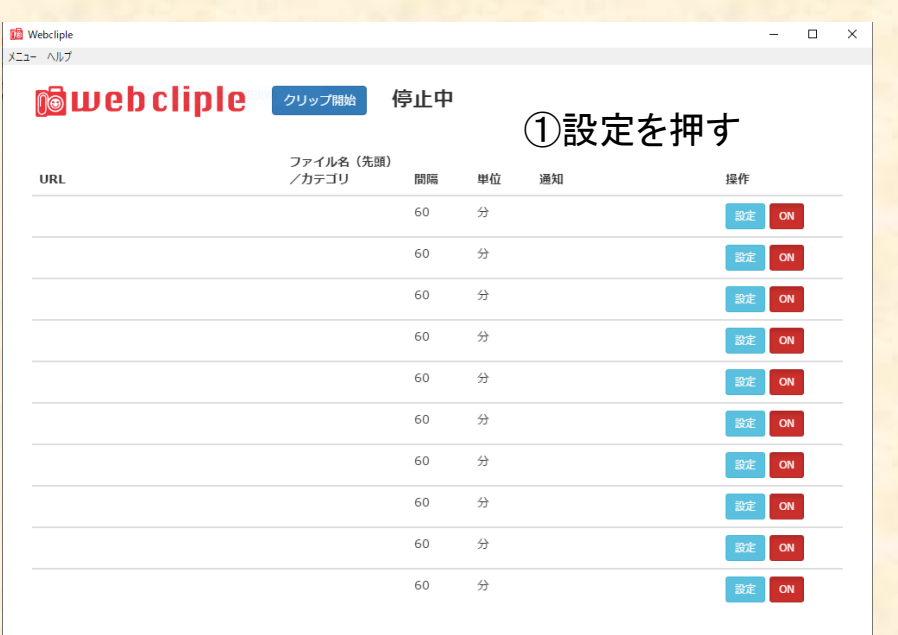

⑥クリップ開始を押す

⑦プレビュー画面が立ち上がる

#### ⑧確認して右上の×で画面を終了させる

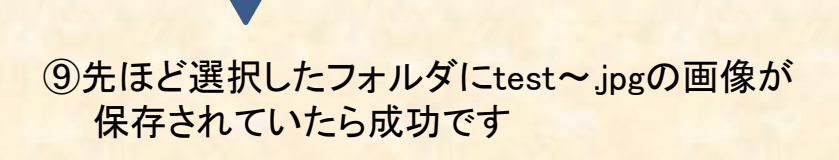

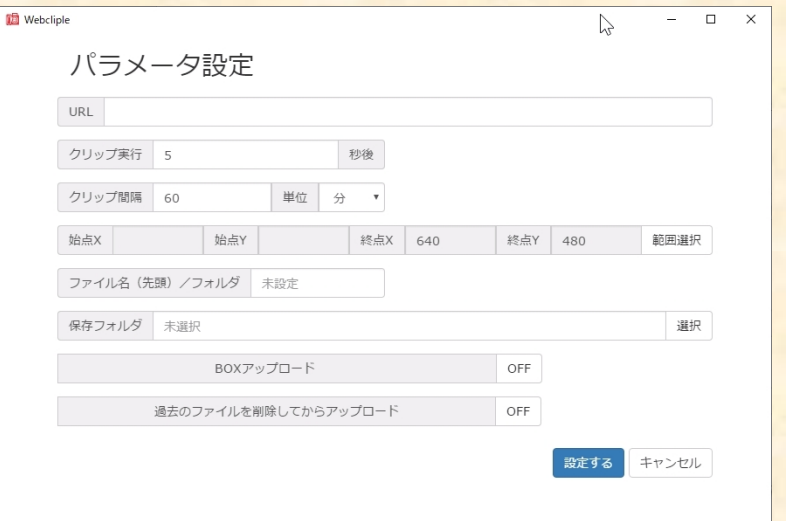

### ②URLを入れて「範囲選択」を押す

例) <https://www.webcliple.com/>

### ③始点をクリックし、終点をクリックして「OK」を押す

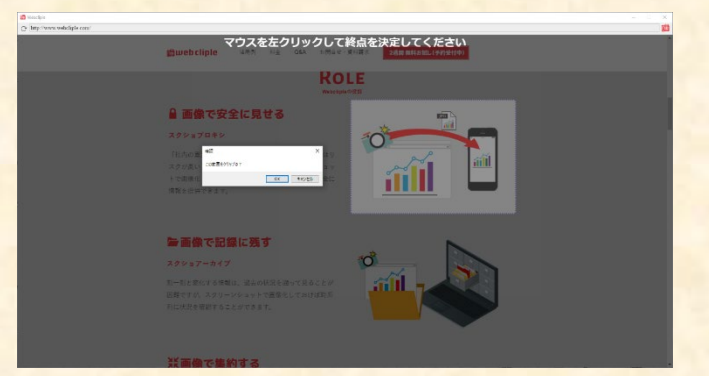

④ファイル名(先頭)に「test」と入力して「設定する」を押す

⑤保存フォルダの「選択」をクリックして保存フォルダを 指定する

## **MOUD** cliple

BoxはWebclipleの画像を保存できるクラウドサービスです(必須ではありませんが、利用したほうが便利です)

【Boxサインアップ】

アカウントをお持ちでない場合 <https://www.box.com/> からサインアップしてアカウントを取得してください。

利用プランの中から選んで取得してください。※ Individualプラン(個人ユーザー)は無料です

【Box設定】

Webcliple設定画面の左上にあるメニューからBox設定をクリックしてください。

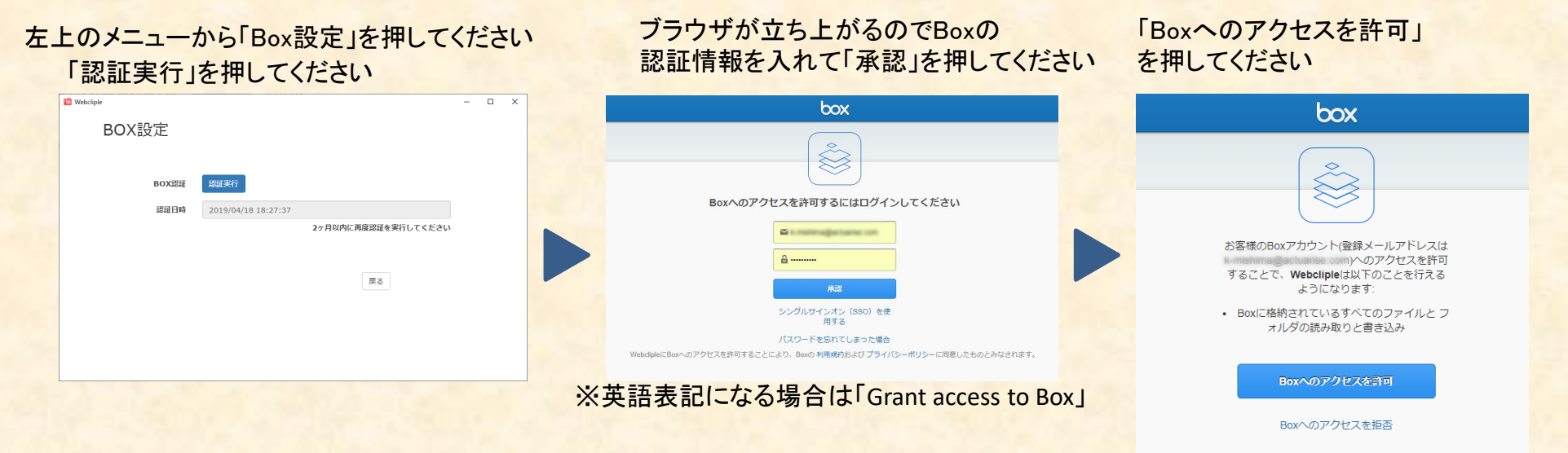

注意:操作の途中でブラウザを閉じないでください

「BOX認証が成功しました」が表示されたら「完了」を押してください

# **POLUED Cliple**

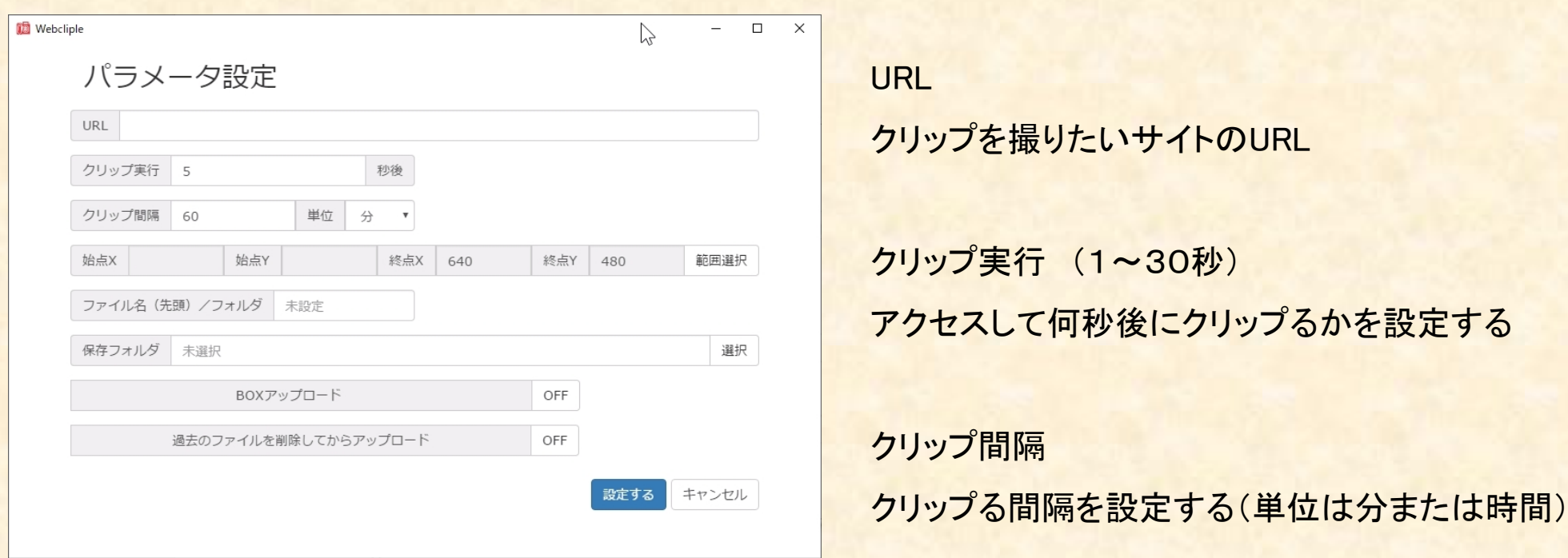

始点/終点 【範囲選択】をクリックしてクリップる範囲を設定 ファイル名(先頭)/フォルダ クリップにつける名前の先頭部分(半角8文字まで) 保存フォルダ タリップを保存するパソコン内のフォルダ Boxアップロード ONにするとBoxにアップロードします 過去のファイルを削除してからアップロード ONにするとBoxに存在するファイルを削除してからアップロードします